## **Tech Tools for Teachers** by Nik Peachey

## onestopenglish com

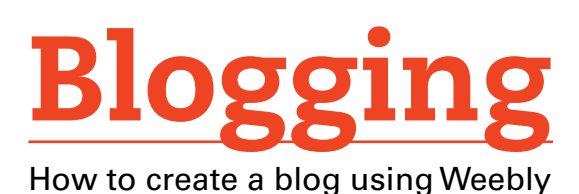

This how-to guide will show you how to create a blog using a free web-based tool called Weebly.

Blogging will encourage your students to share sites and videos that they like with their classmates. Using Weebly, you can set up a blog for free and customize it with your own template and images. Best of all, it's quick and easy to do.

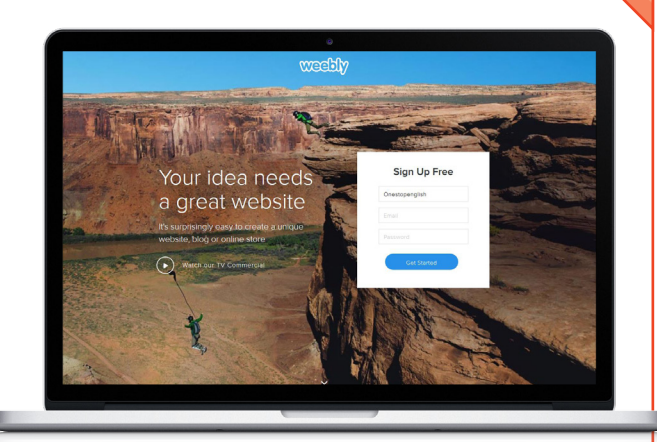

1. Go to Weebly at www.weebly.com. This is a simple tool which can be used on any computer. All you need to do is to register for free on the Weebly site.

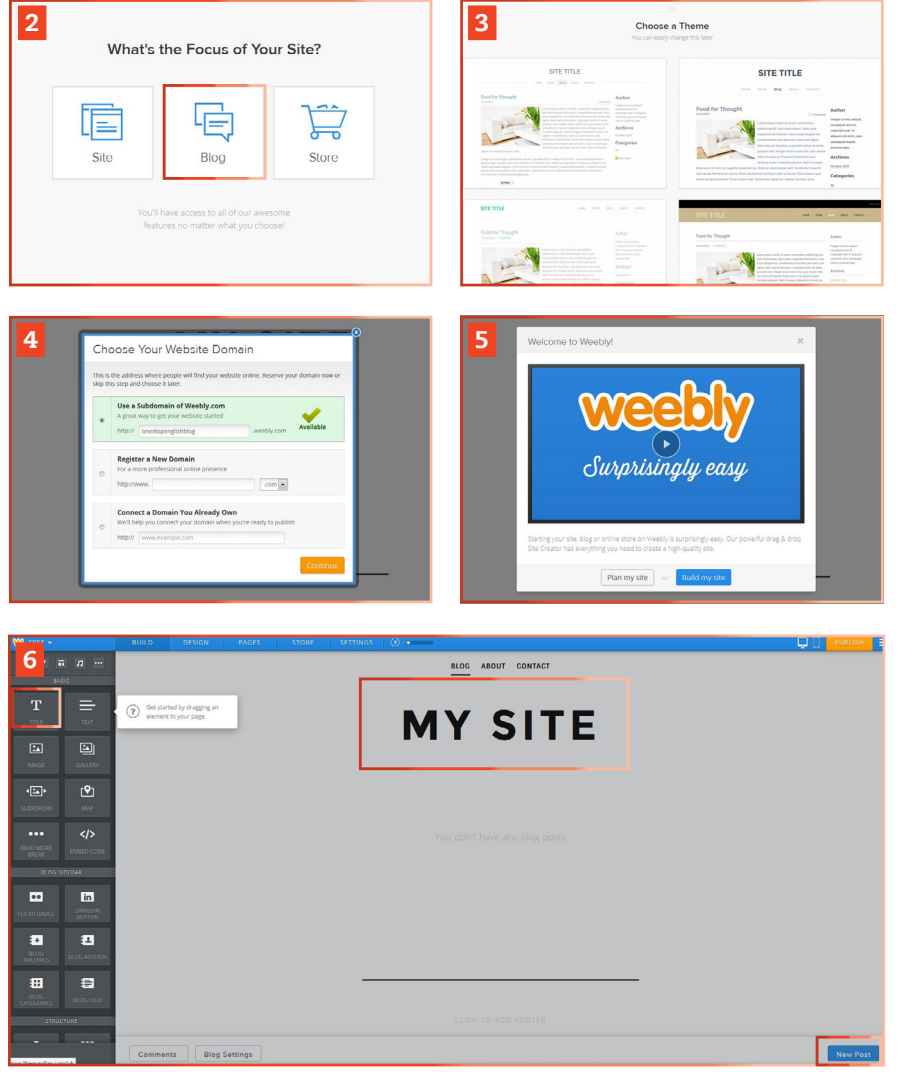

2. Once you have registered, you will need to choose the focus of your site. Here, just select Blog.

**3.** After this, you can choose which template you want to use for your site. Don't worry about this too much at this stage, as this can be changed later.

4. Next, you need to choose the web address or URL of the site. This is what users will type into the browser to visit the site and it has to be something unique. You could try using your name without any spaces, or Yournameblog.

**5.** Once you have completed this process, you should automatically be taken to the site-editing area. At this point, you will be shown the option to watch an informational video. Click on Build my site to start building.

**DOSS LITE**<br>**Le.**<br>**PHOTOCOPIABLE** FROM WEBSITE 6. Once you have chosen to start building your site, you will be shown your page with a number of draggable elements on the left-hand side. On this page, you can edit the title of your main blog page. To do this, just double click on the text and edit. To create your first blog post, click New Post in the bottom right. Then, you can drag across the elements you want to include.

**Tech Tools for Teachers** by Nik Peachey

## onestopenglish com

7. To add a video, scroll down to the Media section on the left-hand side and you will see a collection of elements that you can add to the page. Click and drag the YouTube icon into the middle of your blogpost and you should see a video appear.

8. To change the video, go to YouTube at **www.youtube.com** and copy the URL of the video you want to add. Alternatively, you can click on Embed underneath the video and copy the embed code. Go back to your blog page and click on the video and paste the URL or embed code into the Youtube Video URL field that appears. You can also change the size and alignment of the video.

**9.** You also have the option to add a text box into which students can type a review of the video. To do this, select the text box from the left-hand side and drag this next to the video. You can edit your text by clicking on the box. When you click to start editing the text, you should see some text-formatting tools which will help you. You can also rearrange the video and the text box so that they appear next to each other, or one on top of the other.

10. Once you are happy with your page and are ready to publish, just click on the orange Publish button at the top of the page.

11.You may see a message asking you to upgrade to Weebly Pro at this point, but this is not necessary. To publish without upgrading, click Publish Anyway and your page will become live. To see your posting, click on the URL at the top of the pop-up window. Congratulations, your blog post is now live!

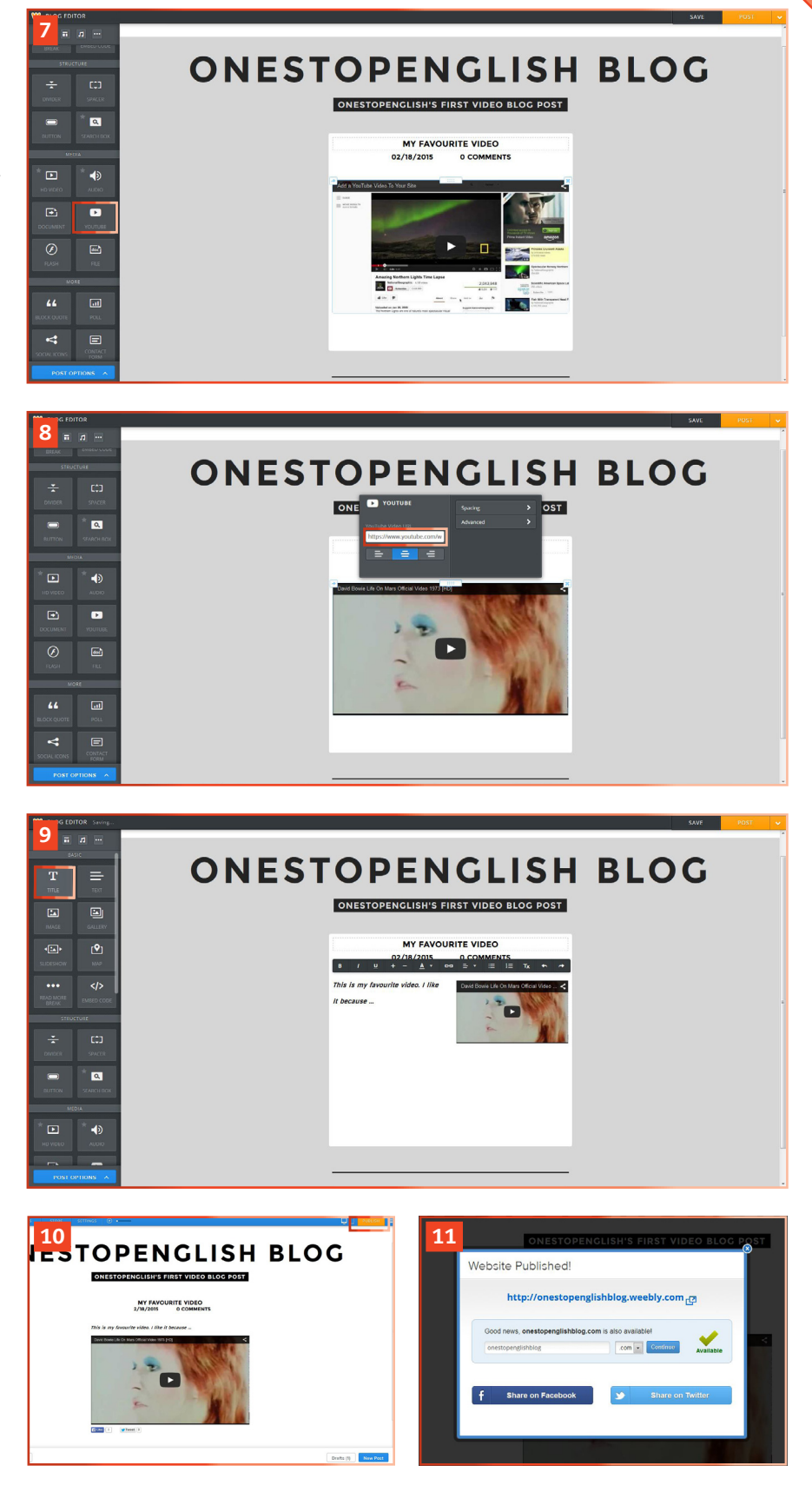

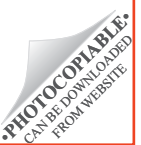